# Costas Arrays to Order 1030

*IEEE DataPort Database* 

DOI: http://dx.doi.org/10.21227/H21P42

# *Reference and Instructions*

#### James K Beard

ORCID 0000‐0003‐4430‐8704

## *Instructions for downloading and setting up a searchable database of Costas arrays to order 1030*

*Instructions for the use of the Costas array database analysis and extraction utility* 

*Release 3.2, March 2019* 

## **Table of Contents**

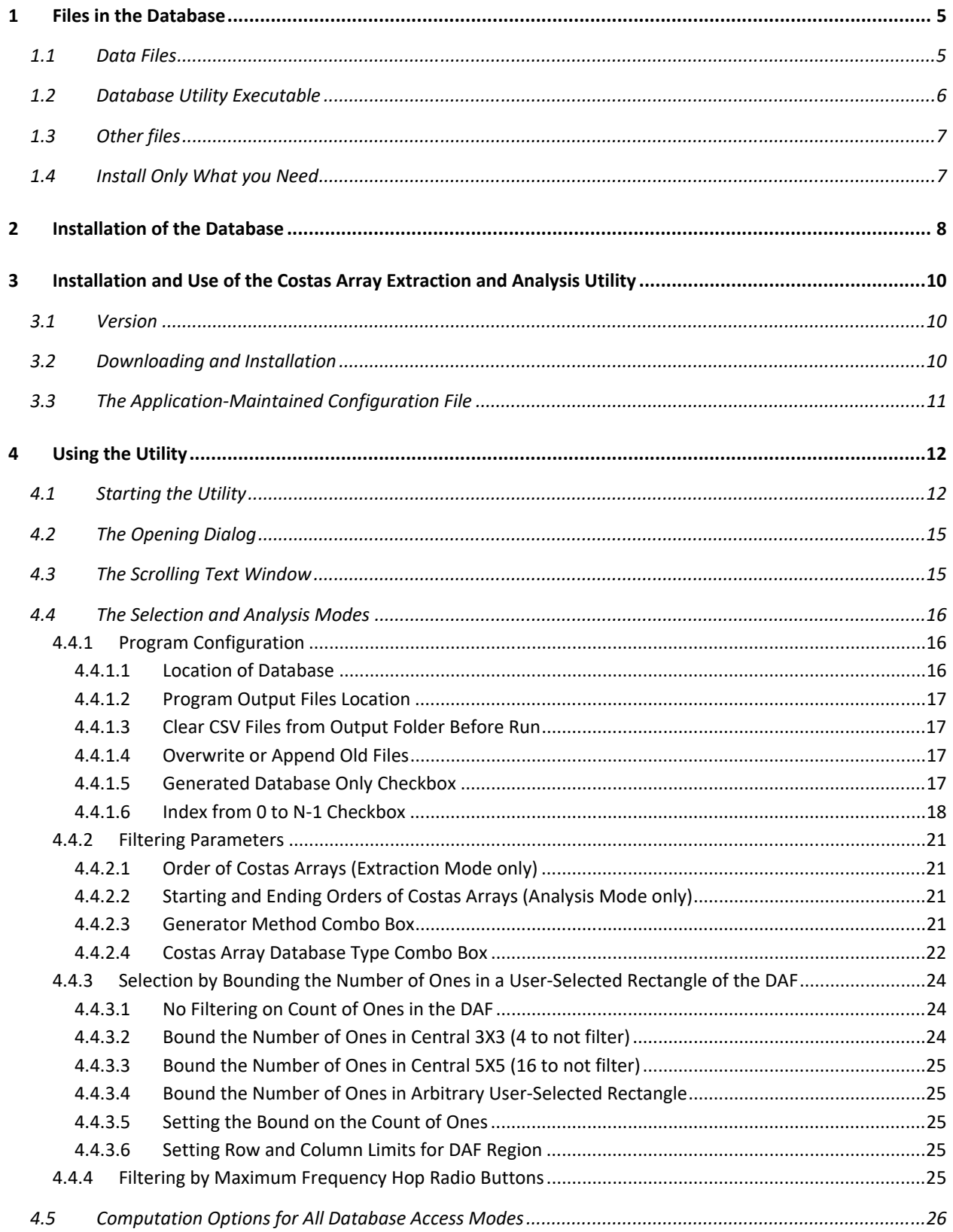

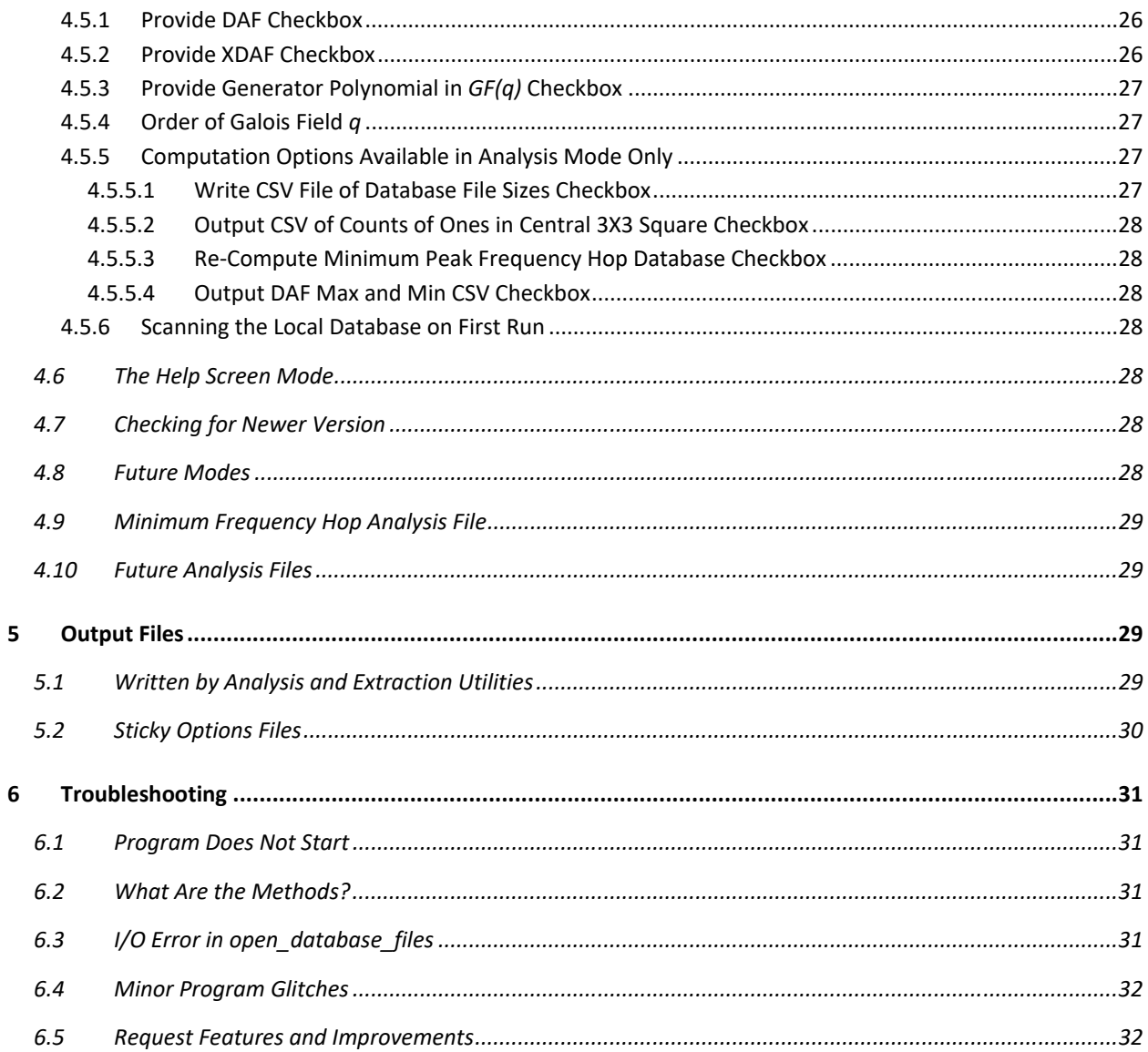

# **Table of Figures**

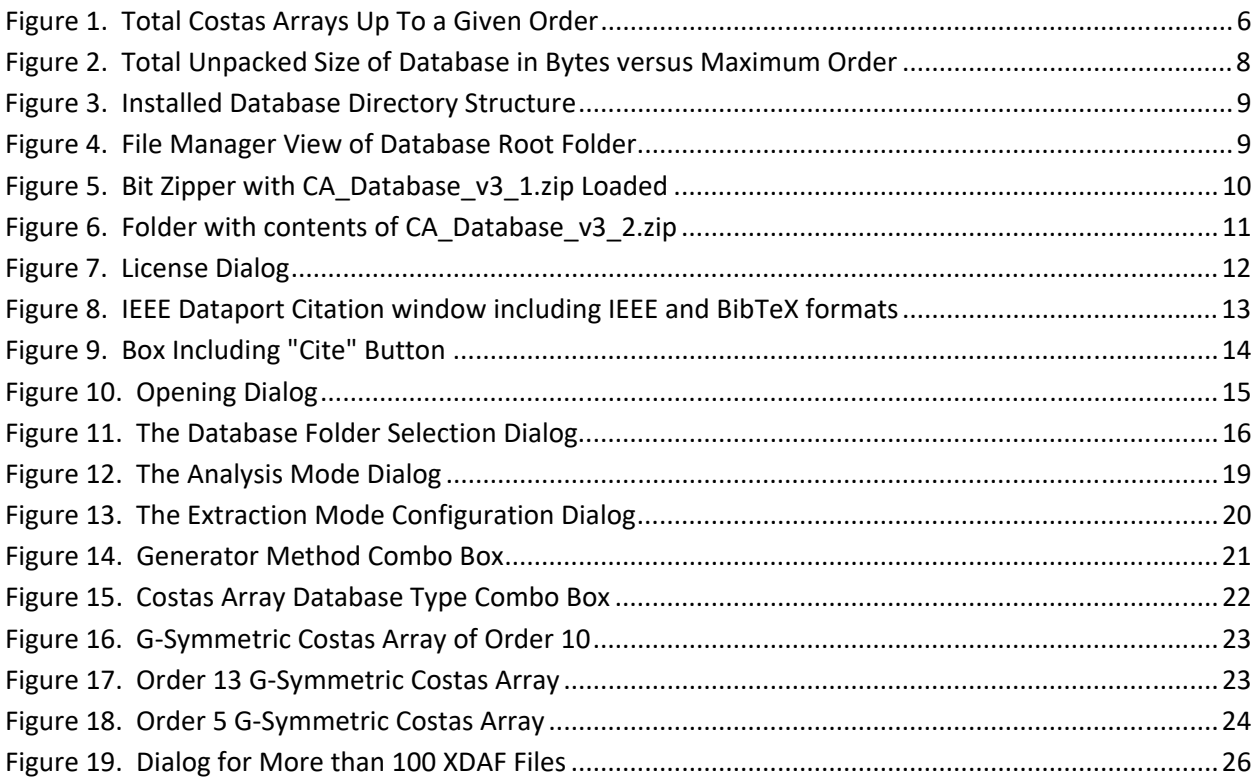

## **List of Tables**

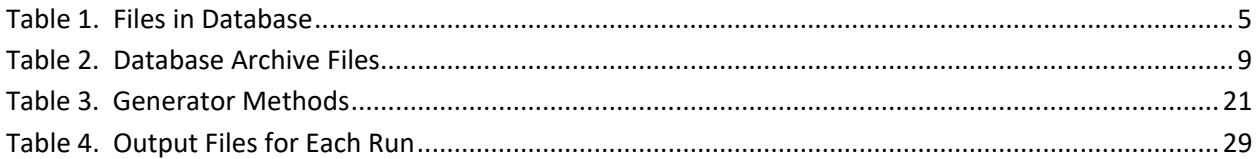

#### **1 Files in the Database**

#### **1.1 Data Files**

This IEEE Dataport database contains Costas arrays for orders from 3 through 1030. For each order, either five (folder\Searches) or nine (folder\Generated) files are included for each order. These files are summarized in Table 1.

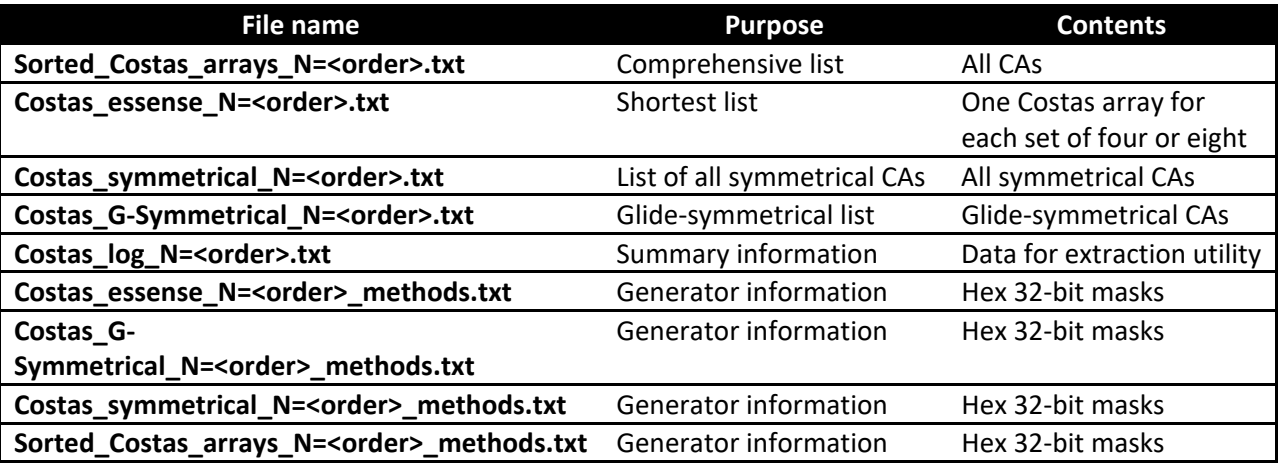

#### **Table 1. Files in Database**

The generators in reference [ 2] are used for orders 3 through 1030 to generate the files that are listed in Table 1. Certain unpublished aggressive extensions are included in the software used to generate the database; no one has come forward with a Costas array that is not in the database (other than "The Last Costas Array" of order 27 in [3]) since the first version, to order 200, was published in 2006 [7]. All these files must be placed in the folder \Generated for the database utility to work seamlessly for all orders.

For orders that have been comprehensively searched, the files are placed in folder \Searches; included are orders up to 29, which have comprehensive searches in the peer-reviewed literature<sup>1,2,3,4,5,6</sup>. Since the "\*N=<order> methods.txt" files are produced by the generator program and have no relevance when the Costas arrays are found by searching, there are no files of the form "\*\_methods.txt" in the \Searches folder.

Here, we represent Costas arrays of order N as a set of N integers. If these integers are considered as elements of a row vector, each integer is the row index of a 1 in the corresponding column of a matrix, all other elements being zero; the resulting matrix is a Costas array. This representation is not unique; the notation or convention of this sort determines the actual permutation matrix orientation. Different conventions will result in Costas array matrices that differ from other conventions as the transpose or in having the rows or columns reversed, or a combination of these transformations.

Since rotation, transposition, or reversing the order of the rows or columns of a Costas array results in another Costas array, sets of Costas arrays related by these transformations are eight Costas arrays if

there is no symmetry about the main diagonal or antidiagonal, or four Costas arrays if such symmetry does exist. We call these *congruence sets* because Costas arrays in a given such set are congruent on transformations of transposition and rotation or reversal of rows or columns.

The number of available Costas arrays as a function of order is shown in Figure 1. curves are shown for all Costas arrays, and for generated‐only. The equation fit is

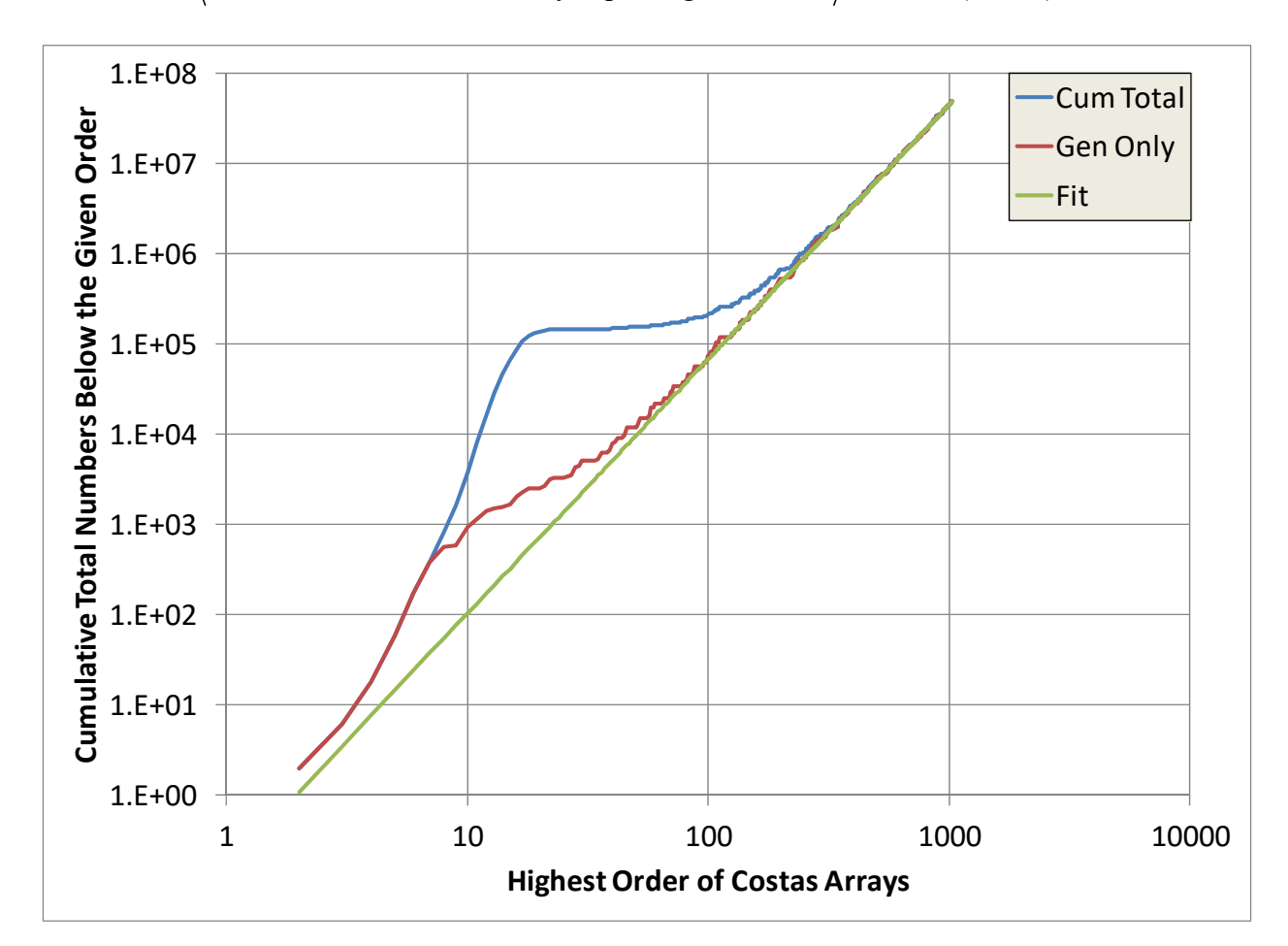

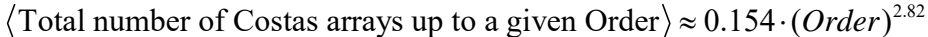

**Figure 1. Total Costas Arrays Up To a Given Order** 

#### **1.2 Database Utility Executable**

There is a database utility in the Scripts section of this DataPort entry as the file Read\_CA\_Database\_v3\_1.zip. This is a ZIP file containing a Windows GUI program as a 64-bit binary, accompanied by several DLLs that provide support for Qt5 widgets, this PDF file, and CA\_Database\_Default\_Options.txt, a sticky options default file. If your computer does not have a compatible version of Qt5 installed, place these DLLs in the same folder as the EXE file. Installation is presented in Section 3.

This utility is capable of reading the entire database or any portion of it that is available to the user through Windows, as determined by user inputs on a pop-up dialog. It has several modes; the user invokes a particular mode by selection on a pop‐up dialog. The main application is driven by dialog boxes but is also provided with a scrolling text window.

Modes are provided for simple database extraction according to user‐specified criteria (order, symmetry, etc.), database analysis, and a Help capability that requires Internet access.

The Help utility brings up the current page on this utility on the author's web site; a dedicated Help page for this utility will be used in the future if this PDF is deemed to need a more detailed supplement.

#### **1.3 Other files**

The file CA\_Database\_Information\_Files.zip contains hugely helpful files, such as a spreadsheet that provides enumeration data on searched and generated lists including breakdowns by generator. In addition, a small text file produced as an information aid by the generator program provides a summary of the generators. A PDF of the CISS paper that introduced the first version of this database, to order  $200^7$ , is included.

An auxiliary file, FrHop\_LUB\_Database.zip provides a list of the LUB (minimum across the set for each order) of differences in integers in the representation of Costas arrays in the database. In the convention given in Section 1 above, if each entry in the Costas array vector represents a time increment in a frequency‐hop waveform, and the row index is used for the frequency for that time interval, the difference between successive row indices is proportional to the frequency hop between time intervals. This information may be useful in selection of Costas arrays when PLL‐based waveform generators are used.

Additional files that provide different analysis aids for different applications, including mathematical developments, will be added as appropriate.

#### **1.4 Install Only What you Need**

The minimum files that you will need to do most extraction and analysis of Costas arrays are these:

- Read\_Database\_00.zip, 9,047,818 bytes; software utility to read and analyze the database
- CA Database Information Files.zip, 707,300 bytes; enumeration and other information files
- Costas\_folder\_Searches.zip, 2,417,331 bytes; database for folder \Searches to order 29
- CA\_Database\_3-100.zip, 8,929,136 bytes; database for folder \Generated to order 100

This is a total of 21.1 MB, easily downloaded in a few seconds with broadband. The database extraction and analysis utility will work with any size database automatically. Unpacking database files for orders over about 300 results in unpacked database sizes about three times larger than the ZIP file. Downloading orders beyond 100 and unpacking them into the \Generated folder results in total unpacked database size increase according to about the fourth power of the order, as shown in Figure 2.

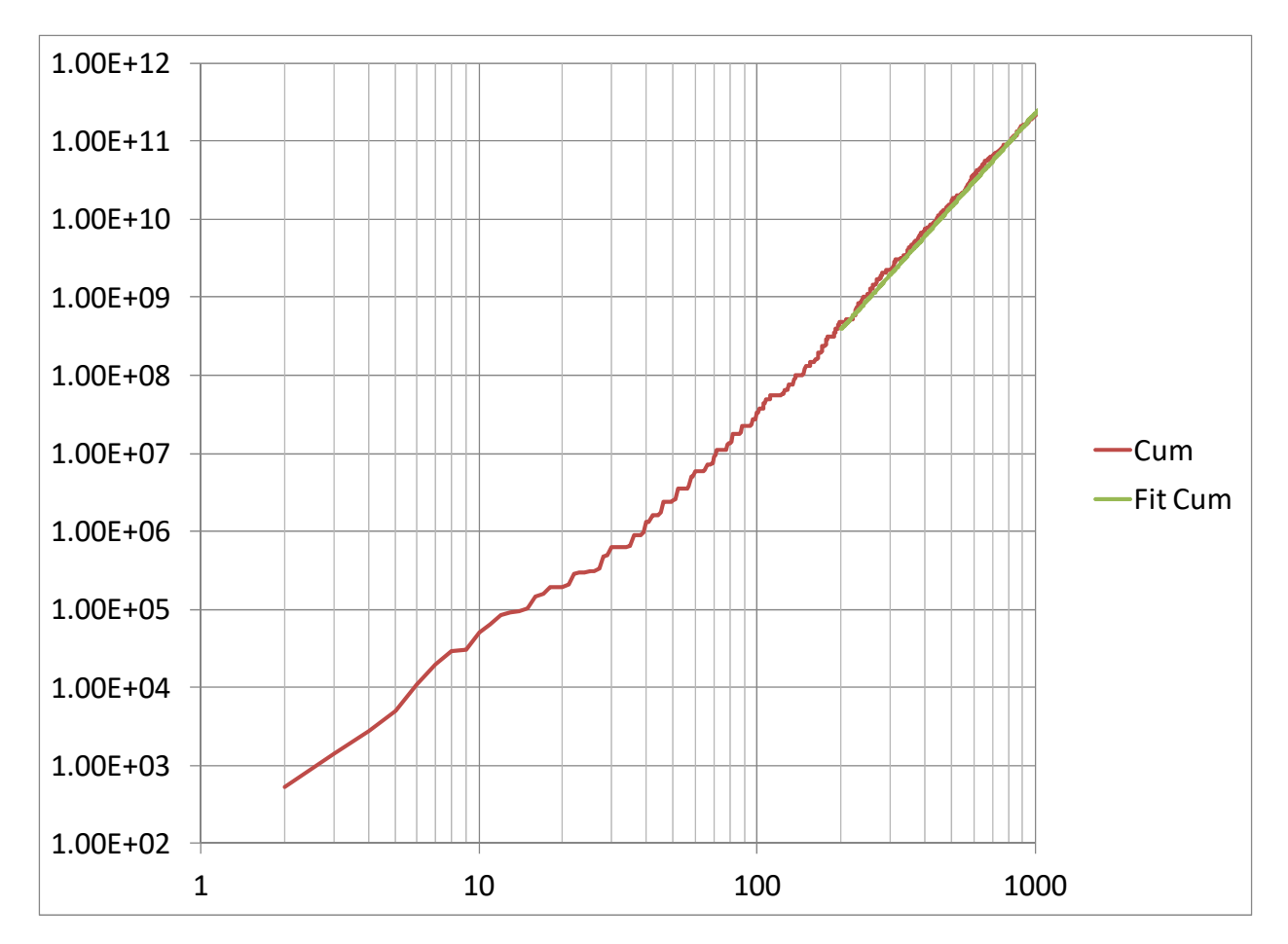

**Figure 2. Total Unpacked Size of Database in Bytes versus Maximum Order** 

The equation for the "Fit Cum" line in Figure 2 that closely models the cumulative database size for orders greater than 200 is

$$
\langle \text{Cumulative Size} \rangle \approx 0.28512 \cdot (MaxOrder)^{3.9667}
$$

The total file size exceeds 1 GB for orders 255 and over. If your work with Costas arrays requires working directly with orders up to a given order, and the enumeration data in

CA\_Database\_Information\_Files.zip is sufficient, then you need only the four files suggested above. Download any more that you need for direct access to Costas arrays of the order you need for additional files for the \Generated folder.

#### **2 Installation of the Database**

The Costas array database is contained in the files in Table 2. Extract the files and place in the folders according to Figure 3. When you are done, the result will look like Figure 4. Note that the enumeration spreadsheet file has been placed in the database root folder for convenience. The database extraction and analysis program uses data in these folders and ignores files in the database root folder.

#### **Table 2. Database Archive Files**

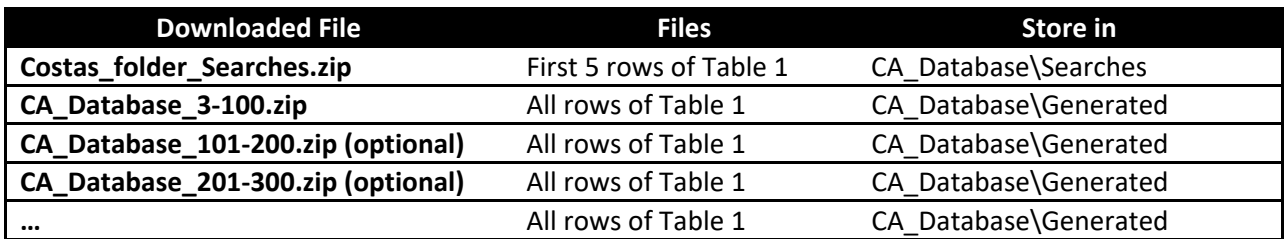

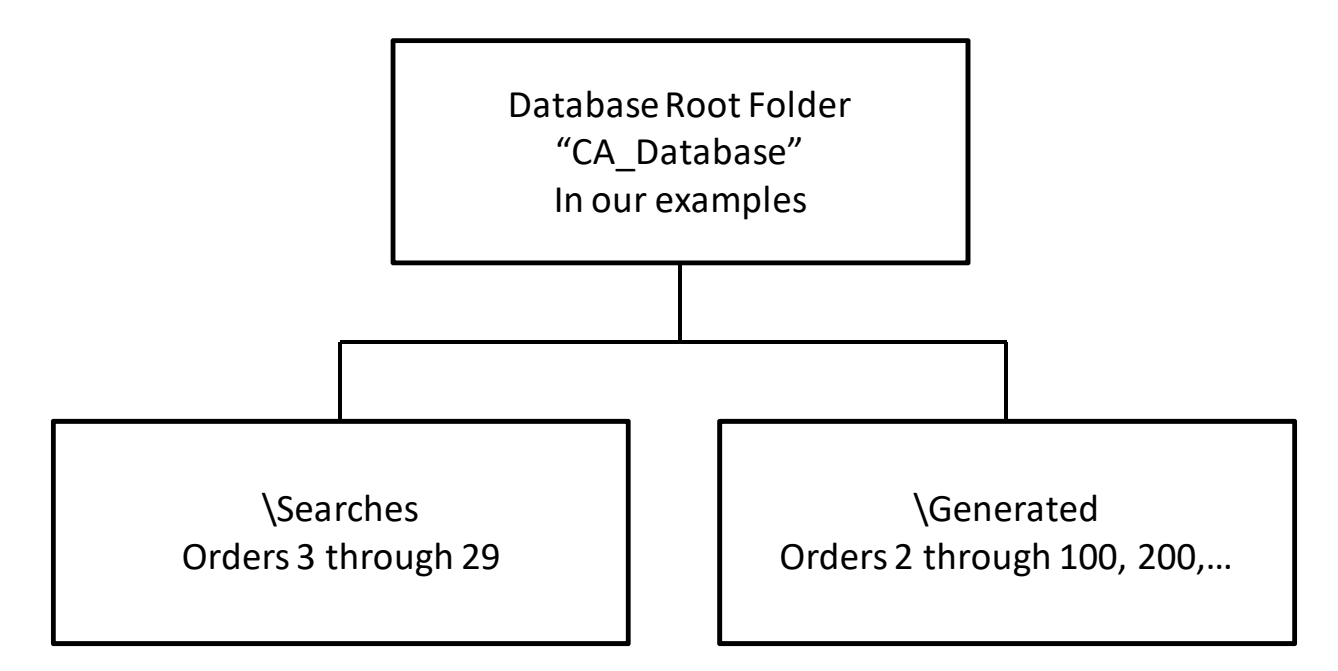

#### **Figure 3. Installed Database Directory Structure**

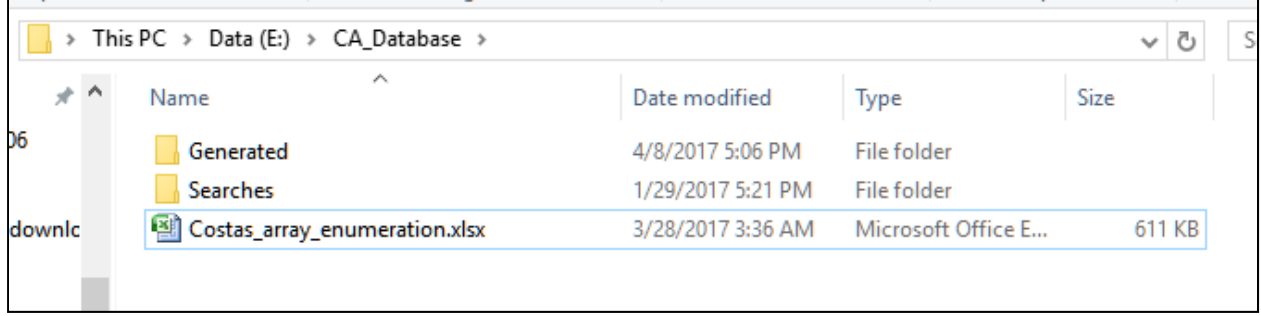

#### **Figure 4. File Manager View of Database Root Folder**

The database consists of only the data files shown here. The Windows registry or other system capabilities are not involved beyond system defaults, such as association of files with names ending in .txt with applications that read or write text files. It is recommended that you place the database in a folder of its own at or near the root folder of a local drive to simplify setup; see Section 4.4.1.1.

#### **3 Installation and Use of the Costas Array Extraction and Analysis Utility**

#### **3.1 Version**

The version of the utility documented here is 3.1. The version is part of the initial scrolling text in the base application text window and is presented other places as the program executes. You can check for a later version form the run startup option dialog as documented in Section 4.2 below. This documentation will be updated as new versions are released.

#### **3.2 Downloading and Installation**

The file is CA\_Database\_v3\_1.zip, in the Scripts area of the IEEE DataPort page on this database. Note that another copy of CA Database v3 1.zip is in the Files area as a work-around for an error in downloading from the Files area.

There are a number of ZIP archive utilities. The screen of Bit Zipper when CA Database v3 1.zip is loaded, is shown in Figure 5 below.

| Read_CA_Database_v3_1.zip - BitZipper                                                         |                       |                                          | П       | ×             |
|-----------------------------------------------------------------------------------------------|-----------------------|------------------------------------------|---------|---------------|
| Edit<br>View Tools Backup Help<br>File                                                        |                       |                                          |         |               |
|                                                                                               |                       |                                          |         |               |
| Extract<br>Backup Wizard<br>View<br>Split<br>Batch<br>Add<br>Install<br>Search<br>New<br>Open |                       |                                          |         |               |
| Read_CA_Database_v3_1.zip                                                                     |                       |                                          |         |               |
| 턻<br>$\boldsymbol{x}$<br>-1<br>Filter:  *.*<br>$\checkmark$                                   |                       |                                          |         | ×             |
| $\vee$ $\Box$<br><read_ca_datal<br>Filename</read_ca_datal<br>                                | Modified              | <b>Size</b>                              | Packed  |               |
| <root><br/>CA_Database_Default_Sticky_Options.txt<br/>▤</root>                                | 2/11/2019 6:20:14 PM  | 1852                                     | 613     |               |
| platforms<br>CA_Database_Sticky_Options.txt                                                   | 2/12/2019 10:10:44 PM | 1984                                     | 669     |               |
| printsupport<br>ᅯ<br>Costas Arrays to Order 1030 INSTRUCTIONS_v3_0.pdf                        | 2/9/2019 4:37:48 PM   | 1135543                                  | 921717  |               |
| Ot5Core.dll                                                                                   | 2/5/2018 10:20:46 AM  | 5589208                                  | 2473082 |               |
| Qt5Gui.dll                                                                                    | 2/5/2018 10:20:50 AM  | 6024408                                  | 2106661 |               |
| Qt5PrintSupport.dll                                                                           | 2/5/2018 10:20:52 AM  | 322776                                   | 137778  |               |
| Qt5Widgets.dll                                                                                | 2/5/2018 10:20:56 AM  | 5536472                                  | 2471141 |               |
| gwindows.dll                                                                                  | 2/5/2018 10:21:28 AM  | 1243352                                  | 576482  |               |
| Read CA Database.exe<br>嶐                                                                     | 2/14/2019 10:32:22 AM | 1783808                                  | 662472  |               |
| ⊛<br>windowsprintersupport.dll                                                                | 2/5/2018 10:21:08 AM  | 46296                                    | 21251   |               |
|                                                                                               |                       |                                          |         |               |
| $\langle$<br>$\vert$ <<br>$\rightarrow$                                                       |                       |                                          |         | $\rightarrow$ |
|                                                                                               |                       | 10 file(s) in archive (21,685,699 bytes) |         |               |

**Figure 5. Bit Zipper with CA\_Database\_v3\_1.zip Loaded** 

Extract the files to any folder, preferably one that is empty (except possibly for CA\_Database\_v3\_1.zip itself). The folder should be as shown in Figure 6 below. The folder \platforms contains qwindows.dll and the folder \printsupport contains windowsprintersupport.dll. These and the DLLs of the form Qt5\*.dll are Qt DLLs that support Qt widgets, which are used extensively by the application, Read CA Database.exe. The text file supports sticky options (see below) and may be viewed but and a derivative file are maintained by the application and should not be edited. If the program gets an error in reading either of these files (and the first time it is run), it will replace them with a default and can cause inconvenience by forcing the user to restore all the sticky options that the program would ordinarily maintain as the defaults for some options whenever it executes.

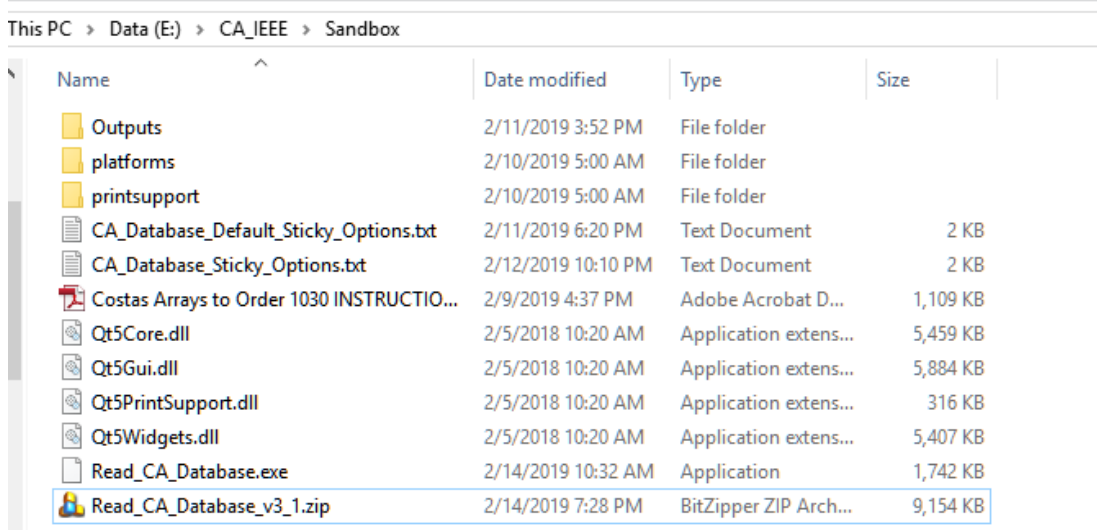

#### **Figure 6. Folder with contents of CA\_Database\_v3\_2.zip**

The two ZIP archives Costas Searched N=27 and Costas Searched N=28 are for the convenience of users with old downloads who may feel that they need these files in *\Searches and should be ignored*, and can safely be deleted. Note that there are no Costas arrays of order 28 or 29 that are not included in the \Generated database. They may safely be deleted and will not be included in future releases.

The original download, Read\_CA\_Database\_v3\_1.zip, can be deleted once proper execution of Read\_CA\_Database.exe is verified.

The registry is not used in installation or execution of this program. You can completely delete this application by deleting the folder with the EXE file and the Qt DLLs.

You may now place shortcuts to Read\_CA\_Database.exe in your user interface. This can be done by dragging Read\_CA\_Database.exe to the Start menu quick‐start area or the taskbar, or to most dock applications. If you use a conventional Windows shortcut file, the starting folder should be left blank so that the program starts in the folder with the EXE file; this is because the application‐maintained configuration file must be in the folder in which the application is running.

#### **3.3 The Application‐Maintained Configuration File**

A number of options, once set, are usually not changed again, or at least not changed often, for a particular user. Examples are location of the database files, path for the output files, whether the utility is being used in a Windows or Linux environment (currently Linux and Mac versions are not provided), etc. These options are stored as a text file, CA\_Database\_Options.txt, after each database mode is executed, and this file is loaded by each database mode as the defaults for some options.

If CA\_Database\_Options.txt is not present, or if the program encounters a read error in loading this file, the file CA\_Database\_Default\_Options.txt is copied to CA\_Database\_Options.txt. If there is a read error for CA\_Database\_Default\_Options.txt, it is replaced by the program, but the user may edit this program to change the default options. Editing carries the risk that a typo will cause the program to overwrite

the file; we recommend another approach: after a successful run, delete CA\_Database\_Default\_Options.txt and rename CA\_Database\_Options.txt to CA\_Database\_Default\_Options.txt.

#### **4 Using the Utility**

#### **4.1 Starting the Utility**

When first executing Read\_CA\_Database.exe, the license file dialog pops up. This window is shown as Figure 7 below. If Cancel is clicked, no action is possible other than to close the window and try again. You must agree to the license by clicking OK to run the utility.

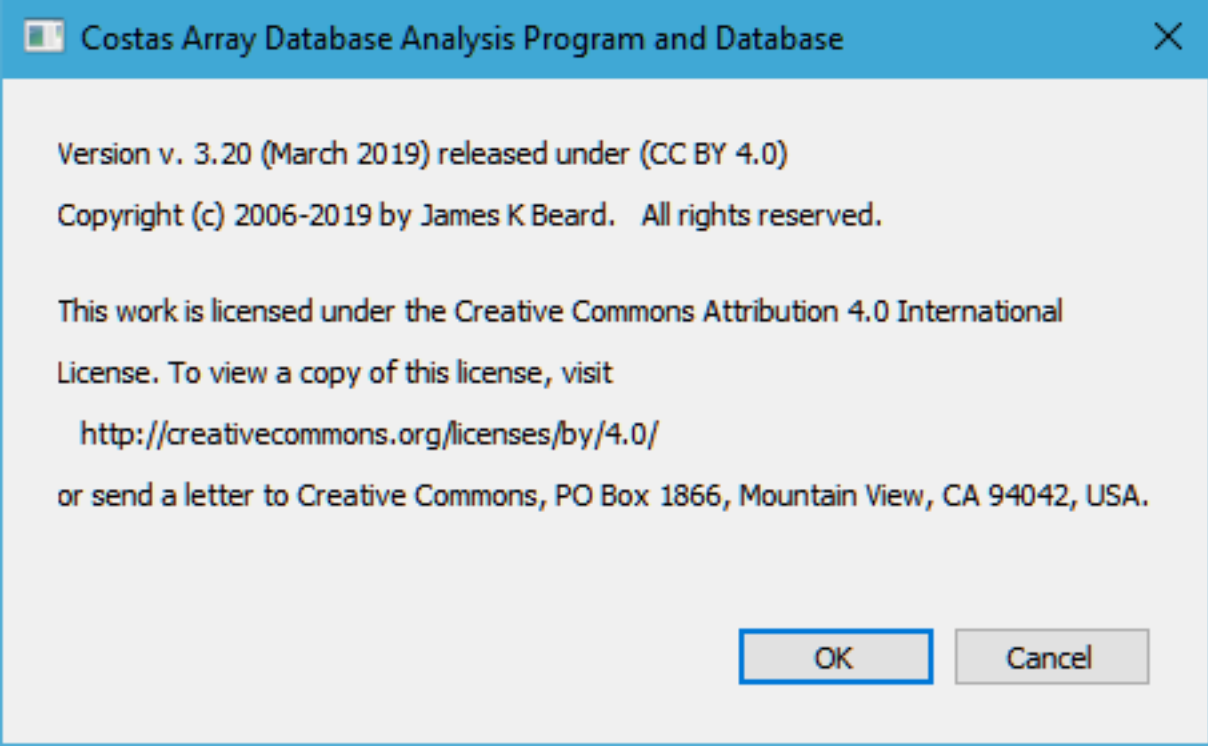

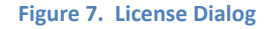

Note that this is the Simplified Attribution 4.0 International (CC BY 4.0), available from Creative Commons at https://creativecommons.org/licenses/by/4.0/ . This license allow use and extension of the work, including incorporation of the work into other work, including free and commercial software, with the only requirement being attribution, and you may not claim ownership to the database or restrict access or use of the database by others. "The work" means the database files and other files in the database including the enumeration spreadsheet and this Instructions file, and the program binary Read\_CA\_Database.exe. Examples of attribution:

[1] James K Beard, "Costas arrays and enumeration to order 1030", IEEE Dataport, 2017. [Online]. Available: http://dx.doi.org/10.21227/H21P42. Accessed: <date you downloaded>.

```
BiBTeX: 
@misc{h21p42‐17, 
  doi = {10.21227/H21P42}, 
  url = {http://dx.doi.org/10.21227/H21P42}, 
 author = \{ James K Beard \},
   publisher = {IEEE Dataport}, 
  title = {Costas arrays and enumeration to order 1030}, 
  year = {2017}
```
}

Note that the DOI link will immediately take you to the database pages in IEEE Dataport, which may be accessed by anyone with an IEEE logon or a free IEEE Dataport account. On that page, there is a box below the AWS S3/Download/Scripts box as shown as Figure 9. Pressing the Cite button brings up the citation formatting window shown here as **Error! Reference source not found.**. Clicking the tabs brings up clipboard‐copyable examples that reference this database in all standard publication formats, including IEEE, BibTeX, RIS, APA, Harvard, MLA, Vancouver and Chicago.

The two examples given above are the IEEE format and the BibTex format; note that the bare jrnl.tex template by Michael Shell accepts the label @misc{<label>,… rather than @data{<label>,… as given in the Cite dialog. This template loads IEEEtran.cls.

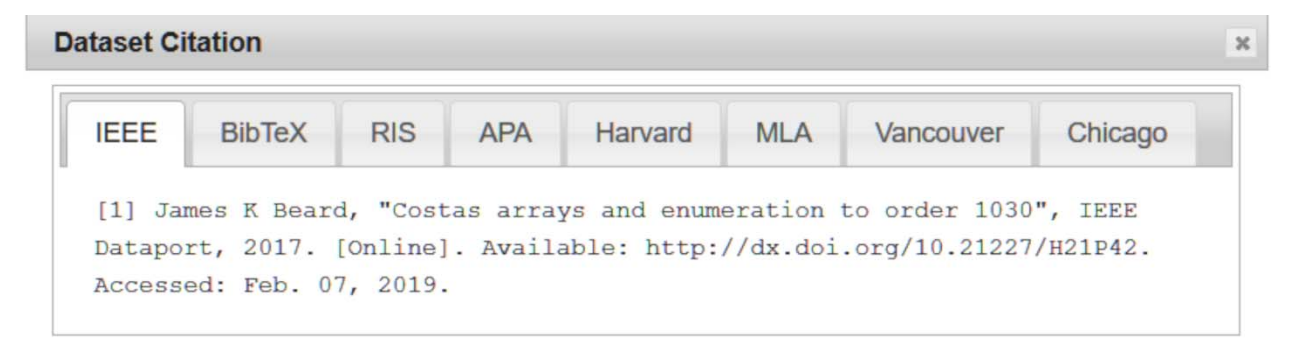

Ok

**Figure 8. IEEE Dataport Citation window including IEEE and BibTeX formats** 

# IEEEDataPort DATASETS COMPETITIONS SUBSCRIBE

# **& COSTAS ARRAYS AND ENUMERATION TO ORDER 1030**

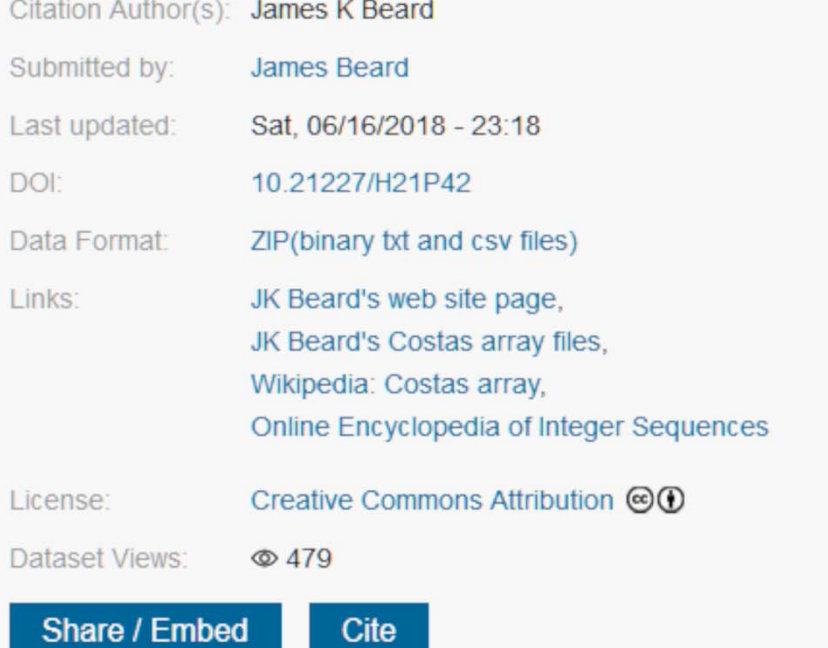

**Figure 9. Box Including "Cite" Button**

#### **4.2 The Opening Dialog**

Clicking OK on the license dialog opens the mode selection dialog shown in Figure 10. The text widow behind the dialog includes provenance, license, and referencing information.

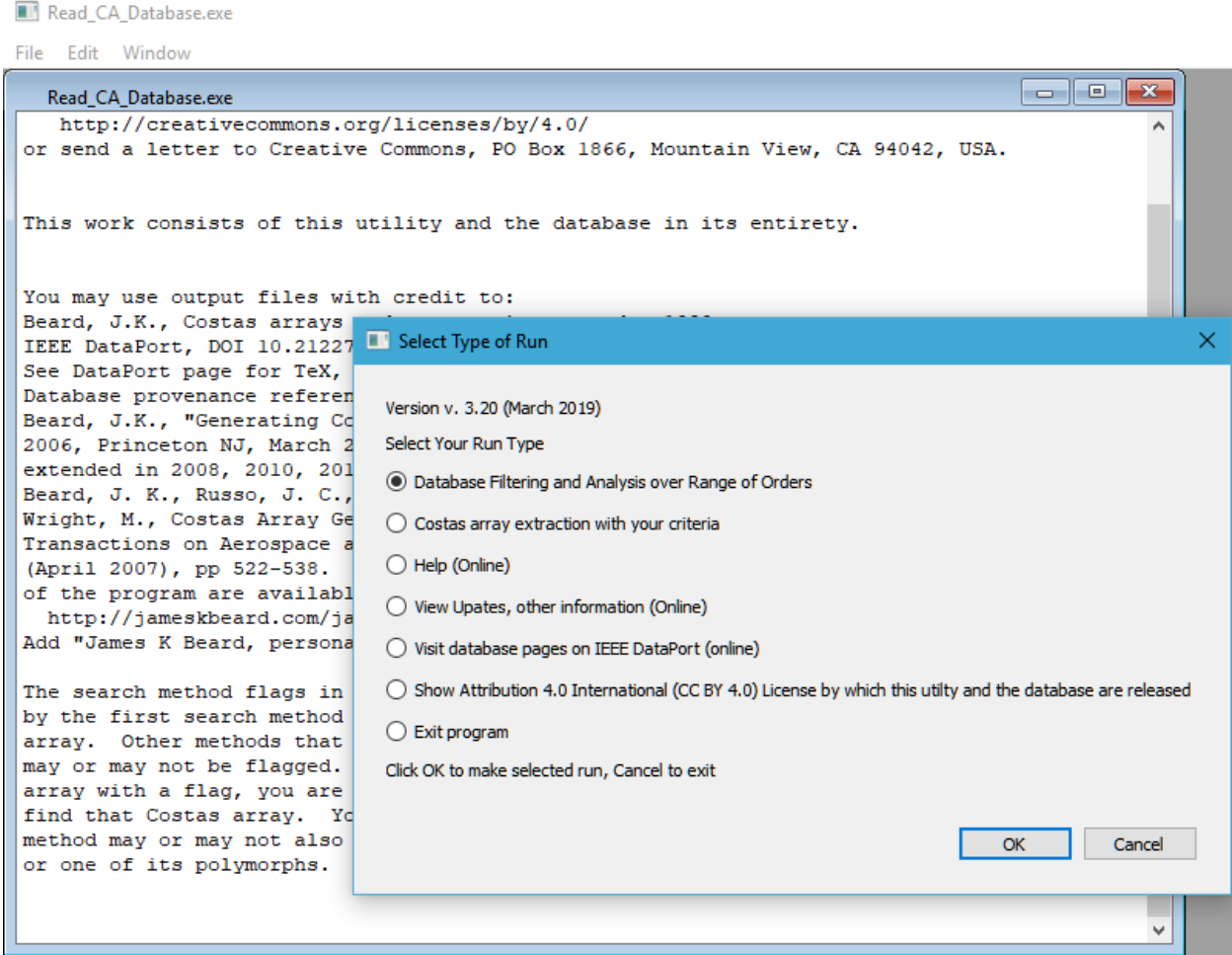

#### **Figure 10. Opening Dialog**

The first two dialog selections offer user options for running the utility. The remaining selections open your default browser to web pages and require Internet access to function properly, except the "Exit program" checkbox which simply exits the GUI but leaves you with the background scrolling text widow.

#### **4.3 The Scrolling Text Window**

The application itself runs in the main application window with the application title, and a scrolling text window runs in this window, as shown in Figure 10. Closing the application window closes the application. Closing the text window is possible but we advise against that because status, information, and heartbeat information are posted to the scrolling text window. Essentially all information in the scrolling text window is also saved in an output file, Costas Array Database Output.txt, so you don't need to save the text window before exiting the program. Although the Costas arrays that are selected by user-defined filtering in the application are written to a CSV file as output, the scrolling text window

allows preview of the first 20 terms of the Costas array vector in any large Costas array selected for output.

#### **4.4 The Selection and Analysis Modes**

Invoking the Analysis mode by clicking the first radio button in the opening dialog, then OK, brings up the mode configuration dialog shown in Figure 12. Invoking the Extraction mode by clicking the second radio button in the opening dialog, then OK, brings up the mode configuration dialog shown in Figure 13. The dialogs are similar, each having three sections, Program Configuration, Extraction, and Computation. Configuration options determine how the program operates; these options are not changed often, and are "sticky" options that default to the values used in the most recent run. Extraction options provide several ways that you can filter the Costas arrays to be extracted or used in computations, and are also "sticky." Computation options are operations that are to be performed on Costas arrays that meet the filtering criteria in the Extraction section. The option to find a generating polynomial in a Galois field is sticky, the others default to unchecked. The overall dialogs seem similar, with the differences being:

- The Extraction Mode accepts only one Costas array order, whereas the Analysis mode accepts a starting and ending order, and repeats its operations over the specified range of orders.
- There are a lot more computation options available in the Computation section of the Analysis mode.

The Extraction mode dialog is 786 X 642 pixels with the standard system fonts. The Analysis mode dialog is 786 X 856 pixels. If you are using a device that does not render the entire dialog including the OK button, try reducing the system display font size, or use the Extraction dialog instead of the Analysis dialog

In the following sections, we will walk through the options in each section of these dialogs.

#### **4.4.1 Program Configuration**

#### **4.4.1.1 Location of Database**

The Windows Explorer folder selection dialog is invoked by clicking the "…" to the right of the first two options in the dialogs of Figure 13 or Figure 12. Use of this makes typing in the path of the database folder unnecessary.

The database itself may be in a folder on your system drive, a folder on another hard disk or USB hard disk, on a USB thumb drive, a CD‐ ROM or data DVD, or a network drive or other location that is attached and available to applications as a drive letter. The database

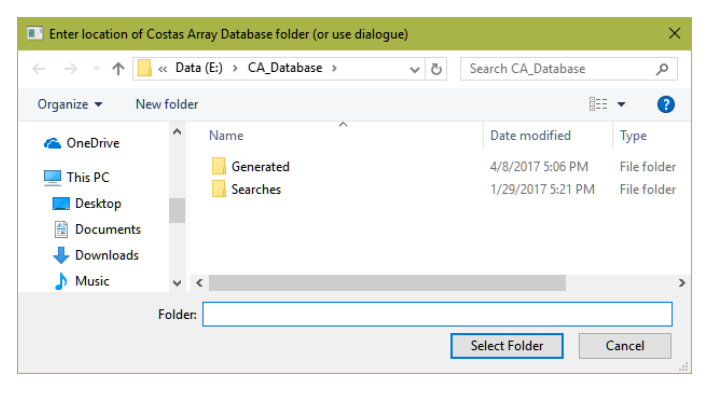

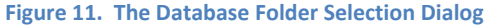

root folder must be known to the application; this is why this is the first option in each mode that

accesses the database. The database root folder must contain the subfolders \Searches and \Generated; see Figure 3 for a file manager view of the database root folder; note the extra file in the root database folder – files in this folder are ignored by the utility. The minimum workable contents of the database folder are as shown in Figure 11.

#### **4.4.1.2 Program Output Files Location**

This option, new with release 3.0 of the Costas Array Database Analysis and Extraction Utility, allows you to put the output of the program anywhere on your computer or a network drive mapped to a drive letter where you have write permission. The window selection dialog, as shown for the database folder dialog in Figure 11, begins with the folder where the Read\_CA\_Database.exe file resides on the first run, or the last location that you selected on subsequent runs, and a convenient option is to open a subfolder in your execution folder and to make subfolders of that folder for output files from runs of the utility. But you can use the folder selection dialog to place your output files anywhere your computer has access and that you have write permission.

#### **4.4.1.3 Clear CSV Files from Output Folder Before Run**

Checking this box will use a system command to delete all CSV files from the folder selected as described in Section 4.4.1.2 before running the program. This will momentarily open a PowerScript window while the system command is running. If you are clearing a folder with a vast amount of data (many megabytes or even in the gigabyte range), this operation can take several seconds. These files are *not* moved into the recycle bin; they are deleted forever. Unless you have extracted Costas array files that you want to delete to avoid confusing new output, leave this box unchecked.

#### **4.4.1.4 Overwrite or Append Old Files**

If you have a run that is a logical extension of an existing run, as when you want to extend the range of orders that are searched, uncheck this box and your new run will append its data to existing files where appropriate. Checking this box will overwrite files of the same name with new runs. If you do check this box, *and* you check the check the "Clear CSV Files" box, the CSV files are deleted before the run begins and the text files are overwritten during the run, so after completion of the run, all files in the output folder are data from the current run.

#### **4.4.1.5 Generated Database Only Checkbox**

The database is in two folders, \Generated and \Searches. The \Searches database contains databases on orders 2 through 29. These orders have been subjected to exhaustive searches in the peer‐reviewed literature<sup>1,2,3,4,5,6,7</sup>. For orders 8 through 27, the exhaustive searches find Costs arrays that are not produced by the generators<sup>6</sup>. For this reason, to make all known Costas arrays available to the program, the recommended state is to use the \Searches database for orders 27 and below. Although orders 28 and 29 have been exhaustively searched, there are none that are not produced by the generators<sup>4,5</sup>. The \Generated database includes information about which generator produces each Costas array, so that database is preferred when it has all known Costas arrays for a given order, and is always used for orders 28 and higher.

When only the Costas arrays that are produced by the generators are desired, or when generator information is essential, the user may check this box and the data in \Generated which includes the information on which generator produces each particular Costas array. If you must have the Methods information on how the filtered Costas arrays are generated, check this box – but be aware that most Costas arrays of interest are in the \Searches folder but are not in the \Generated folder. See Section 6.2 for more information.

#### **4.4.1.6 Index from 0 to N‐1 Checkbox**

The program produces comma‐separated values (CSV) files for use as input to other programs or loading by spreadsheet programs, and for output to the scrolling text window. The user or software that uses these files may prefer that the Costas array row vector be indexed from 0 to N-1, and this is done when this box is checked. Default when this box is not checked is to index from 1 to N.

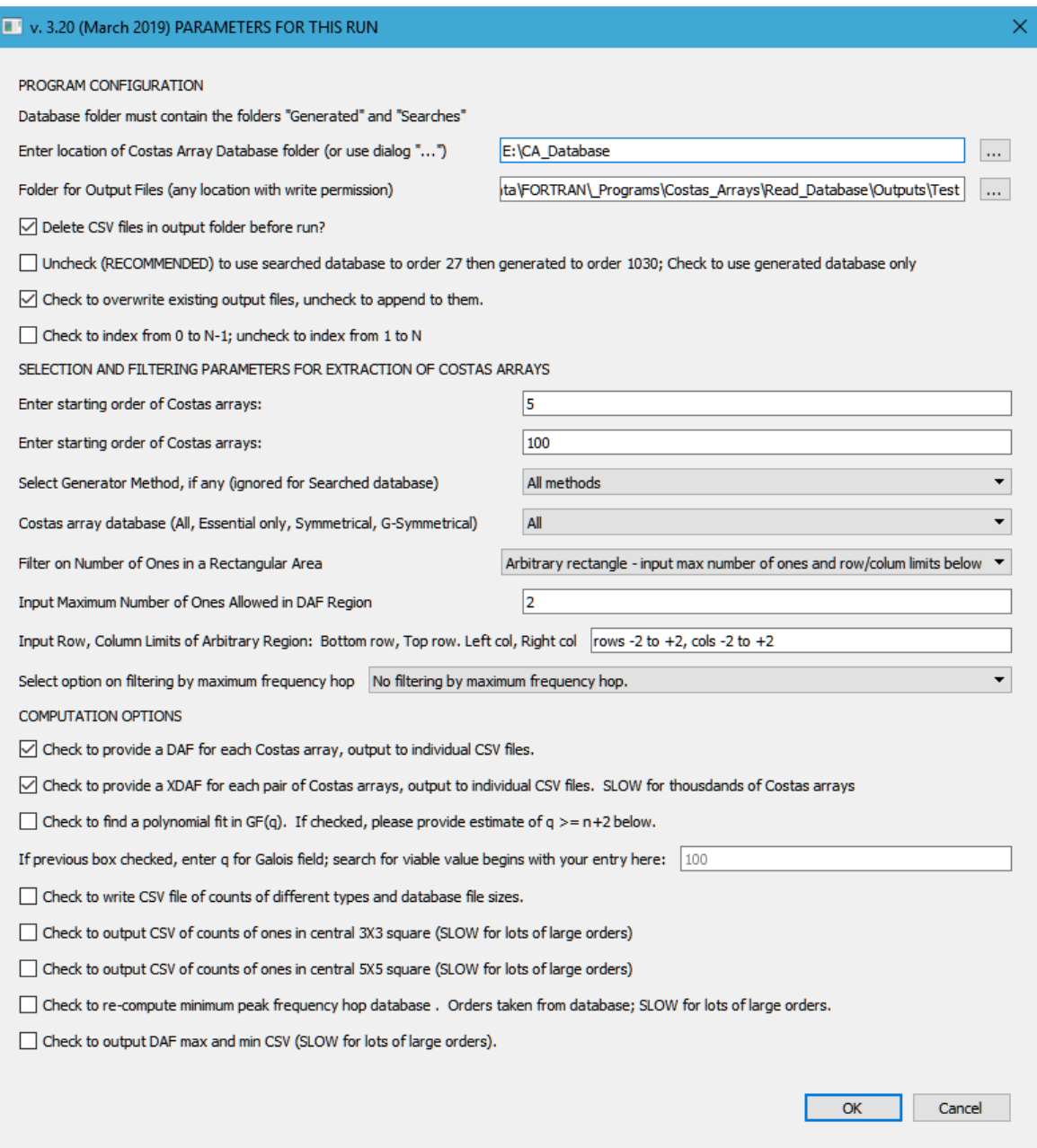

#### **Figure 12. The Analysis Mode Dialog**

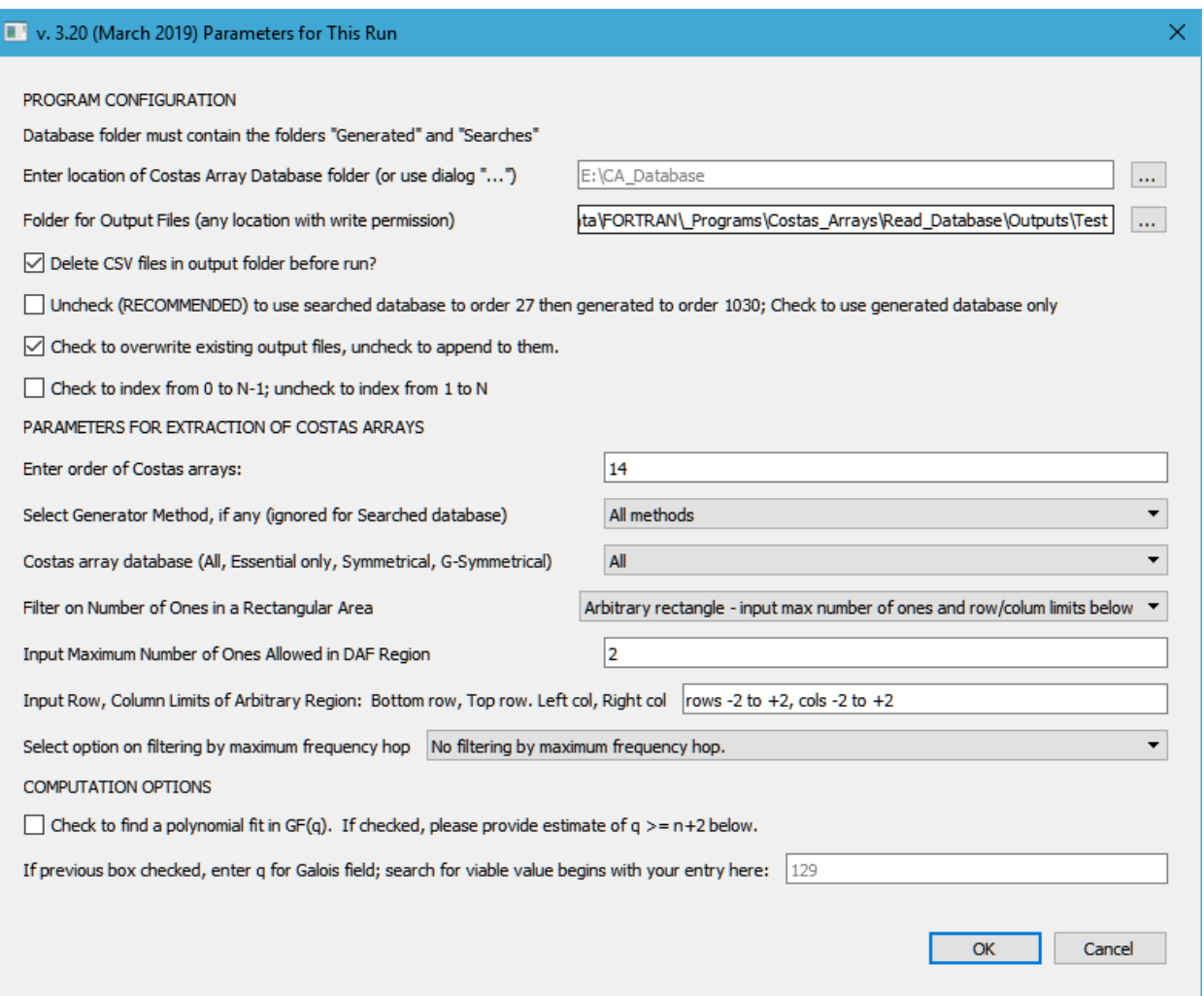

**Figure 13. The Extraction Mode Configuration Dialog** 

#### **4.4.2 Filtering Parameters**

#### **4.4.2.1 Order of Costas Arrays (Extraction Mode only)**

In the Extraction Mode, you enter the single order of Costas arrays that you are investigating here.

#### **4.4.2.2 Starting and Ending Orders of Costas Arrays (Analysis Mode only)**

In the Analysis mode, you enter the starting and ending orders of Costas arrays that you wish to investigate here. They may be the same order if you are only looking at one order, but you want the analysis options available in this mode. If the ending order is lower than the starting order, no action is performed.

#### **4.4.2.3 Generator Method Combo Box**

The Generator Method combo box allows the All methods Select Generator Method, if any (ignored for Searched database) All metho<br>Welch 0 user to select only one Costas array database (All, Essential only, Symmetrical, G-Symmetrical) Welch 1  $\begin{array}{c}\n\text{Weich 1} \\
\hline\n\text{Arl Welch 2}\n\end{array}$ Filter on Number of Ones in a Rectangular Area generator method, Welch<sub>3</sub> Taylor 0 Input Maximum Number of Ones Allowed in DAF Region when the Generated Taylor 1 Lempel 2 Input Row, Column Limits of Arbitrary Region: Bottom row, Top row. Left col, Golomb 2 database is used. About Lempel: Select option on filtering by maximum frequency hop No filtering by maximum frequency hop. half of the list is shown in the

screen shot of Figure 14. The full

**Figure 14. Generator Method Combo Box** 

list is shown in Table 3 from [2]. No filtering by method is done when the default, All methods, is selected. This option is ignored when data is taken from a searched database and method information is not available; see Section 4.4.1.5.

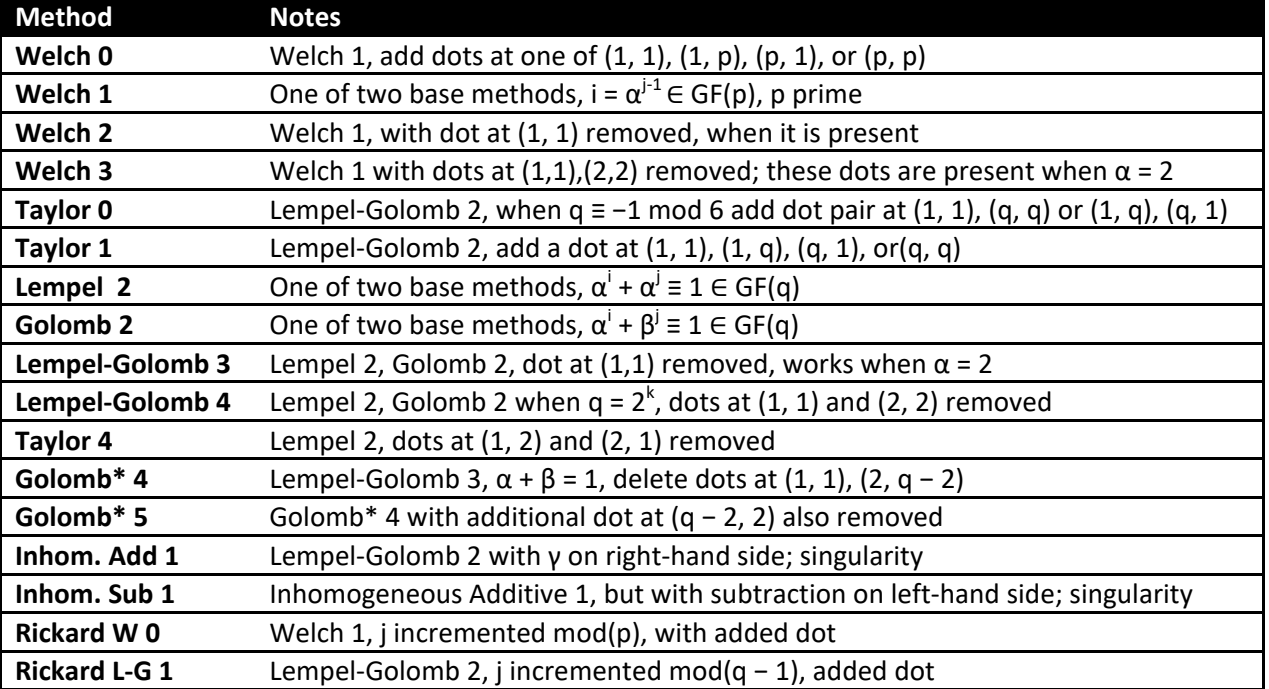

#### **Table 3. Generator Methods**

The generator program sets a bit in a bitmask at a position that denotes one of the generators in Table 3 when a Costas array is generated and is found not to be a duplicate of a Costas array already in the database. Then, the Costas array is transposed and rotated to find all four or eight Costas arrays in its congruent set and all four are added to the database with the same method bitmap. Careful examination of this scheme reveals that it is possible that Costas arrays are in the database that are generated by methods that are not flagged in the associated methods bitmask.

The generator routine is capable of performing searches using any combination of methods, and one can be assured that all the Costas arrays found by a particular method may be found in a run focused on that determination by enabling only that method. If you need a custom run, please contact Dr. James K Beard.

The methods in Table 3 all begin with a Welch 1 generator, which generates Costas arrays of order one less than every prime, or the Lempel‐Golomb 2 generator, which generates Costas arrays of order two less than any power of a prime  $N + 2 = q = p^k$ . Note that each uses a Galois field of order q, denoted as  $GF(q)$ . Positive integer arithmetic modulo a prime p is the simplest example of arithmetic in a Galois field. Several of the generator methods apply only for such fields, i.e.  $q = p^1 = p$  . In particular, the Welch generator and any of the methods based on it apply only with  $k = 1$ . The Lempel-Golomb method applies for  $k \geq 1$  but the Taylor 0, Lempel-Golomb 3, Taylor 4, Golomb\*4 and Golomb\*5 all begin with  $GF(p)$  where  $k = 1$ .

The generator program sets bits in a bitmask associated with a generated Costas array that is provided with the database as an ASCII HEX data file associated with each Costas array. Generalizations that add or remove dots sets other bits in the bitmask, but versions of the Analysis and Extraction utility older than version 30 selected for Welch 1, Lempel 2, or Golomb 2 generators would select all Costas arrays that were derived from these generators. The selected arrays that were produced by generators that added or removed dots often were not easily traceable to any Welch 1 or Lempel‐Golomb 2 generator. Versions 3.0 and later of the utility now select only the designated generator type and rejects Costas arrays that were obtained by further manipulation.

#### **4.4.2.4 Costas Array Database Type Combo Box**

The Costas array type combo box allows filtering for symmetrical Costas arrays, or only searching a minimal database that contains just one of the four or eight members of any given congruent set. This combo box is shown in Figure 15.

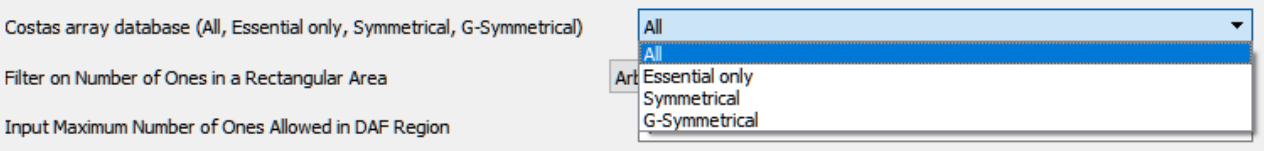

**Figure 15. Costas Array Database Type Combo Box**

The list of Essential Costas arrays is found by selection of the one of the four or eight Costas array vectors in each congruent set that begins with the smallest column indices.

The list of Symmetrical Costas arrays includes only those Costas arrays of a given order that are symmetrical about the main diagonal. Note that all Costas arrays generated by the Lempel 2 method, e.g. Lempel‐Golomb with  $\alpha = \beta$ , are symmetrical, as are generalizations that begin with such arrays when adding or deleting dots preserves the symmetry property.

The list of G‐symmetrical Costas arrays is a list of glide‐ symmetric Costas arrays. These are enumerated and given their own section in each database because

Herbert Taylor<sup>8</sup> noticed that all Costas arrays generated by the Welch 1 method have glide‐

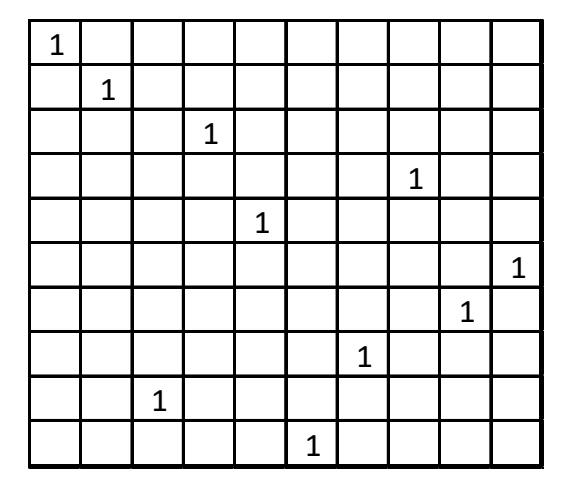

**Figure 16. G‐Symmetric Costas Array of Order 10**

symmetry, which he defined for Costas arrays as the bottom half of the matrix being congruent with the

top half, but with the order of the columns reversed. Figure 16 shows order 10 Costas array  $(1, 2, 9, 3, 5, 10, 8, 4, 7, 6)$ . Note that the top five and bottom five rows are congruent on reversal of order of columns. Entries in the G‐Symmetric database are determined by checking for this property, not by selecting Costas arrays generated by the Welch 1 method.

An interesting logical point is raised for odd order G‐symmetric Costas arrays: There will be a middle row, and for G‐symmetry to apply the middle row must have a 1 in the center element. But since the Welch 1 generator generates Costas arrays of order one less than a prime, then there are no Welch 1 Costas arrays of odd order. But with the

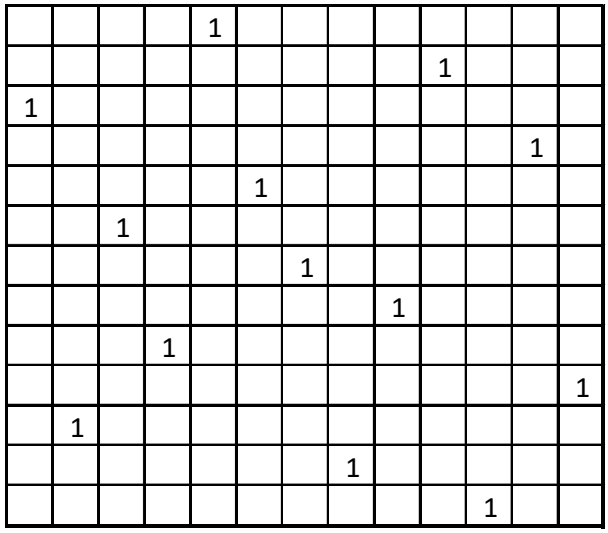

#### **Figure 17. Order 13 G‐Symmetric Costas Array**

database extraction utility we find that there are 16 G-symmetric Costas arrays of order 13; the example  $(3,11,6,9,1,5,7,12,8,2,13,4,10)$  is shown as Figure 17, and, yes, the center element is a one. Our enumeration spreadsheet in CA\_Database\_Information\_Files.zip tells us that these are Lempel-Golomb 3 Costas arrays, and, further, that four G‐symmetrical Costas arrays of order 5 exist. One of these is shown in Figure 18; our enumeration spreadsheet tells us that this Costas array may be generated by Lempel‐Golomb 3 or other methods.

Taylor and others have performed comprehensive searches over orders higher than 29 with the constraint of symmetry and G‐symmetry; he and others have reported<sup>9</sup> that there are no symmetrical or G-symmetrical Costas arrays of order 32 or 33.

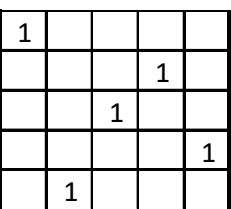

#### **4.4.3 Selection by Bounding the Number of Ones in a User‐Selected Rectangle of the DAF**

**Figure 18. Order 5 G‐ Symmetric Costas Array** 

This combo box allows the user to select only Costas arrays that have a maximum number of ones in any rectangular region of the DAF. The sign convention is for

row one of the Costas array matrix to be the bottom row and row indices increase as you move up. For frequency hop waveforms, if this agrees with your use of a Costas array, the DAF will correspond to what you observe in the ambiguity function. If you index the Costas array matrix beginning with row one at the top, or your frequency indexing in the waveform is the opposite direction, the DAF produced by the utility will be upside‐down relative to what you observe in your ambiguity functions.

There are four selections in the combo box:

- No selection by ones in a DAF region,
- Selection by maximum count of ones in the central 3X3 region,
- Selection by maximum count of ones in the central 5X5 region, and
- Selection by maximum count of ones in a rectangular region specified by the user.

Each of these is explained in more detail in the following paragraphs.

#### **4.4.3.1 No Filtering on Count of Ones in the DAF**

With this option selected, filtering is bypassed. The user may filter by generator method and select the type of Costas array by specifying subsets such as symmetrical instead of the full set for each order.

#### **4.4.3.2 Bound the Number of Ones in Central 3X3 (4 to not filter)**

In formulating a waveform, selection may be done in part to achieve better performance near the central peak of the ambiguity function $10$ .

This option and the next offer an opportunity to select Costas arrays with a discrete ambiguity function (DAF) that has no only a specified number of ones near the central peak, which is always equal to N. The DAF is defined from a stationary Costas array matrix as shown in Figure 16, Figure 17 or Figure 18, and an identical Costas array that is moved to the right/left or up/down by a discrete number of rows and columns. By the Costas condition, the count is always zero or one except with zero shifts, when the count is N.

The properties of a convolution matrix make it impossible for any ones to coincide when the number of rows shifted is zero except when the number of columns shifted is also zero, and vice versa. Therefore the maximum number of ones possible in the 3X3 central square of the DAF is  $(3-1)^2 = 4$  , not  $3^2 = 9$  , so setting this threshold at 4 disables filtering. The DAF is glide-symmetrical so this option is a combo box with allowable values of 0, 2, and 4.

Note that this option is redundant with that of Section 4.4.4, the principal advantage being that a simple click correctly specifies the maximum and minimum rows and columns to be  $-1$ ,  $+1$ ,  $-1$  and  $+1$ .

#### **4.4.3.3 Bound the Number of Ones in Central 5X5 (16 to not filter)**

This combo box allows the user to filter on the number of ones allowed in the central 3X3 cells of the

DAF. The maximum number of ones possible in the 5X5 central square of the DAF is  $(5-1)^2 = 16$  , not

 $5<sup>2</sup> = 25$  and again the number of once must be an even number, so we have a combo box with allowable values of even numbers between zero and 16.

Note that this option is redundant with that of Section 4.4.4, the principal advantage being that a simple click correctly specifies the maximum and minimum rows and columns to be -2, +2, -2 and +2, which is the default for the option of Section 4.4.3.4.

#### **4.4.3.4 Bound the Number of Ones in Arbitrary User‐Selected Rectangle**

This is the most general option, since it can be centered anywhere in the DAF, can be any size, can be rectangular instead of square, and can specify an odd number of rows or columns. Also, this option adds a row to a table of the number of ones in the specified area, which is produced in the output file DAF Counts Profile.csv.

#### **4.4.3.5 Setting the Bound on the Count of Ones**

This input need not be set if selection by maximum count of ones is set to No Filtering as in Section 4.4.3.1 but must be specified if selection by count of ones in 3X3, 5X5, or arbitrary user‐specified regions are selected. Enter only the numeral zero or contiguous numerals for a positive integer in this field.

#### **4.4.3.6 Setting Row and Column Limits for DAF Region**

This input need be set only for selection in an arbitrary region of the DAF is selected, and is the field that is used to specify the region. The default for this input, as shown in Figure 13 and Figure 12, is rows ‐2 to +2 and columns ‐2 to +2. This is the central 5X5 square. You can edit this line or type in your own inputs from scratch, with a 128-character limit. The program ignores non-numerical characters between the numbers in this field. A plus sign is optional and may be omitted if desired. The program shows the lowest row or column first, then the second, but the program orders the numbers after input so the only important thing is that the first two numbers indicate the lower and upper row numbers and the second two numbers indicate the leftmost and rightmost column numbers.

#### **4.4.4 Filtering by Maximum Frequency Hop Radio Buttons**

Costas arrays are used in frequency‐hop schemes where the row index represents a frequency, and, usually, these frequency bins are adjacent and equally spaced. When the user is selecting Costas arrays according to maximum difference between adjacent row indices, the selection minimizes the magnitude of the frequency change required to implement the waveform $^{10}$ . Although direct digital synthesis effectively makes this frequency change time zero, phase‐locked loop (PLL) implementations are often used in small, low‐power, or low cost systems such as cell phones, WiFi modems, etc. This radio button

allows selection of the Costas arrays of a given order that are the minimum for that order. A second radio button extends the filtering to end-around differences in row index.

#### **4.5 Computation Options for All Database Access Modes**

#### **4.5.1 Provide DAF Checkbox**

Checking this box provides the DAF an additional CSV file. The default is to provide a DAF for each selected Costas array. Uncheck this box if you only want list of selected Costas arrays. Since each DAF is in its own CSV file, unchecking this box can speed up runs that select large numbers of Costas arrays.

#### **4.5.2 Provide XDAF Checkbox**

Checking this box provides a cross‐DAF , or XDAF, between each pair of Costas arrays that passes your screening criteria. The XDAF is important in selecting Costas arrays to control receiver response in environments with multiple waveforms using different Costas arrays, e.g. cross-platform mutual interference and where bursts using waveforms from different Costas arrays are present. If many Costas arrays pass your screening criteria, a huge number of XDAF files may be written when this box is checked. When *s* selected Costas arrays, there will be  $s \cdot (s-1)/2$  XDAFs produced by this option; 1,000 Costas arrays will produce almost 500,000 XDAFs. If you check this box and more than 100 XDAFs are to be produced, you will be presented with a dialog such as presented in Figure 19.

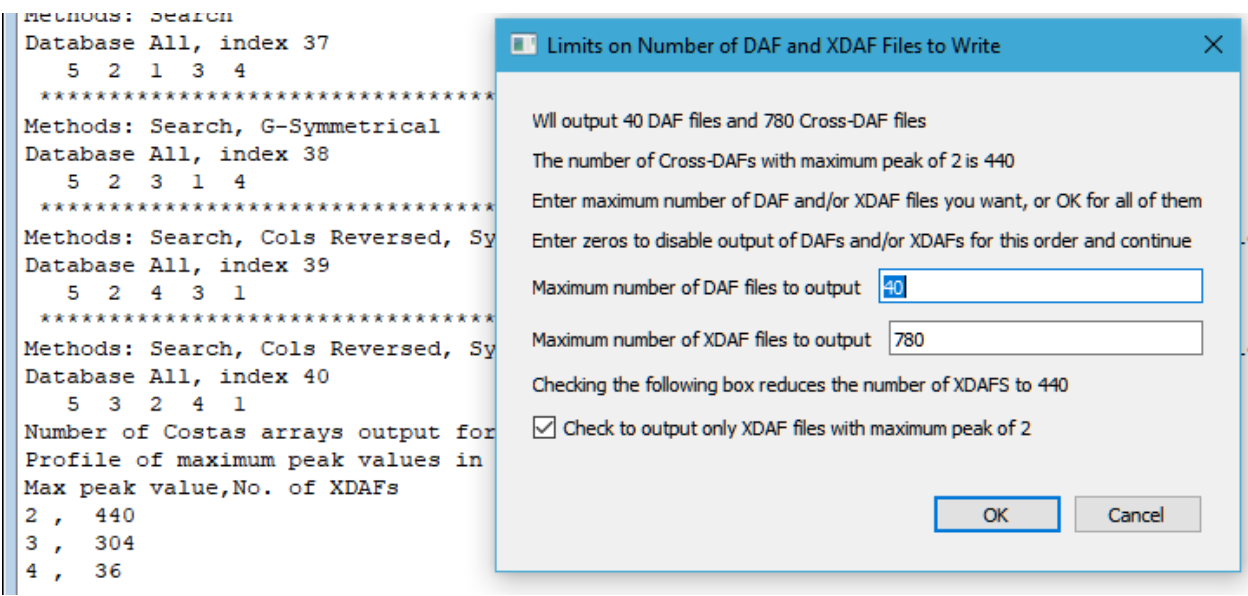

#### **Figure 19. Dialog for More than 100 XDAF Files**

This dialog is produced by searching order 5 in the Searches database and allowing all 40 Costas arrays to be selected for extraction. Note that  $40.39 / 2 = 780$  which may be more files that the user is prepared to examine in detail. Note that there is data in the last few lines of the scrolling text window, which shows that 440 XDAFs have a maximum peak value of 2, 304 have a maximum peak value of 3, and 36 have a maximum peak value of 4. This information is also written to a CSF file that has the order encoded as part of the file name. Since most cases benefit from minimizing the maximum peak crossDAF between Costas arrays, an option to omit all XDAFs with a maximum peak value greater than 2 is the default. Uncheck this box if you want all the XDAFs.

Each XDAF file name includes the order, the database file type, and the indices of the two Costas arrays for which the XDAF is computed; the file names are of the form XDAF\_Order\_5\_DB\_All\_Index\_1\_25.csv.

The program only computes XDAFs for the second index greater than the first. Reversing the indices transposes the XDAF, so if you need those XDAFs, obtain them by transposing the XDAFs as given by the program.

#### **4.5.3 Provide Generator Polynomial in** *GF(q)* **Checkbox**

Checking this box provides a polynomial in *GF(q)* that generates the Costas array row indices. The generator is of the form

$$
x^{r(i)} = \sum_{s=0}^{N-1} c_s \cdot x^{i \cdot s}
$$

where x is any generating element of  $GF(q)$  and  $r(i)$  is the i<sup>th</sup> row index of the Costas array vector.

The coefficients are stored as integers *index*( $c_s$ ) so that the coefficients  $c_s$  are found by  $c_s = x^{\text{index}(c_s)}$ and the index of the value of the polynomial is the row index of a one for column *i* . This allows the use of integers between zero and  $q-2$  to represent all the nonzero elements of  $GF(q)$  in a CSV file. A negative integer means that the coefficient is zero.

#### **4.5.4 Order of Galois Field** *q*

If the generator polynomial box is checked as in Section 4.5.5.1, you must enter a value for the order *q* of the Galois field in the text box immediately below the check box. The value of  $q$  must be  $N+2$  or larger. The program checks to see if the entered value of  $q$  is a valid value of the form  $p^k$  where  $p$  is a prime and  $k$  is a positive integer; if not, the value of  $q$  is incremented by one and the test repeated; this continues until a valid value of *q* is found for which *GF(q)* exists. This ensures that a polynomial in elements of *GF(q)* that generates the Costas array exists.

This capability was used in work reported at  $CISS<sup>11</sup>$  in 2008. Generalizations of the Lempel-Golomb generator were considered, and this utility does reproduce the generator when it is given a Lempel‐ Golomb 2 Costas array. Modified Lempel‐Golomb inhomogeneous and Rickard Lempel‐Golomb may also produce generator polynomials with only a few nonzero coefficients. This capability is available for research.

#### **4.5.5 Computation Options Available in Analysis Mode Only**

#### **4.5.5.1 Write CSV File of Database File Sizes Checkbox**

Checking this box enables an analysis of the database file sizes. It is very slow for large databases and of limited value, because its principal information is given in Figure 2, but the capability is available to the

user. A CSV file is written with counts of different types of Costas arrays and of the file sizes in the database.

#### **4.5.5.2 Output CSV of Counts of Ones in Central 3X3 Square Checkbox**

Check this box to provide counts of ones in the central 3X3 square of the DAF.

#### **4.5.5.3 Re‐Compute Minimum Peak Frequency Hop Database Checkbox**

The minimum frequency hop for each order is hard-wired in the database extraction and analysis utility. Check this box to recomputed it for your database as stored on your computer.

#### **4.5.5.4 Output DAF Max and Min CSV Checkbox**

Check this box to output CSV files that represent the maximum and minimum values in each DAF cell. The DAF is a square matrix  $(2 \cdot N - 1)$  cells on a side. Orders with large numbers of Costas arrays will produce a minimum DAF matrix that is mostly zeros except for the center cell (which is *N* ) and a maximum DAF matrix that is mostly ones except for the center cell.

#### **4.5.6 Scanning the Local Database on First Run**

On clicking OK to run either the Selection or Analysis mode, the first time the program is run the local database at location set as in Section 4.4.1.1 is loaded and checked in its entirety. This is necessary to define the limits of available Costas arrays. The program will take less than a second to analyze the \Searches database. The amount of time required to analyze the \Generated database depends on the range of orders that you have available for your work. The time required depends on the total size of the files that must be read; see Figure 2 for the database size versus maximum order. The full database can take up to a minute to scan. Scan time is under a second for databases to about order 300.

#### **4.6 The Help Screen Mode**

This option brings up the web page http://jameskbeard.com/jameskbeard/Files.html#CostasArrays in your default web browser. Future versions will look in the database root folder for the current version of this file and display it in the PDF viewer of your web browser. This provides a Help capability for offline computers. If it is not found there, this mode will display this file from the IEEE DataPort web site or my web site.

#### **4.7 Checking for Newer Version**

This option looks at http://jameskbeard.com/jameskbeard/Files.html#GUIDATABASE, the online posting of the database extraction utility on my web site. Future versions will look for it on the IEEE DataPort web site.

#### **4.8 Future Modes**

The modes that exist in the database utility were developed and installed to meet the needs of users as these needs became known. If you have a suggestion for a function that is of interest to users of Costas arrays, please contact Dr. James K Beard or post your suggestion to the IEEE DataPort page for this database.

As the utility has evolved, differences between the Extraction and the Selection and Analysis modes has decreased to the point that the Extraction mode is a subset of the Selection and Analysis mode. This is why the Selection and Analysis mode is the default. Unless user feedback indicates continued implementation of two separate modes, the Extraction mode may be deleted in the next revision. At present the principal advantage of retaining the Extraction mode is that it may be easier to view its dialog in devices with small screens.

The selection of 3X3 and 5X5 central regions in Section 4.4.3.2 and Section 4.4.3.3 is a one‐click definition of a square central region, but these combo box selections are duplications of the more general section of an arbitrary region as given in Section 4.4.3.4. Unless user feedback indicates that these selections are useful as they are, they will be deleted or modified to perform new functions in future releases.

#### **4.9 Minimum Frequency Hop Analysis File**

The minimum frequency hop, both the simple and the end-around computation, are available as a CSV file.

#### **4.10 Future Analysis Files**

More analysis files will be uploaded as available. You may submit files or ideas for new analysis files that you believe are of interest to Costas array users.

#### **5 Output Files**

#### **5.1 Written by Analysis and Extraction Utilities**

The output files are provided by the program are listed in Table 4 below.

#### **Table 4. Output Files for Each Run**

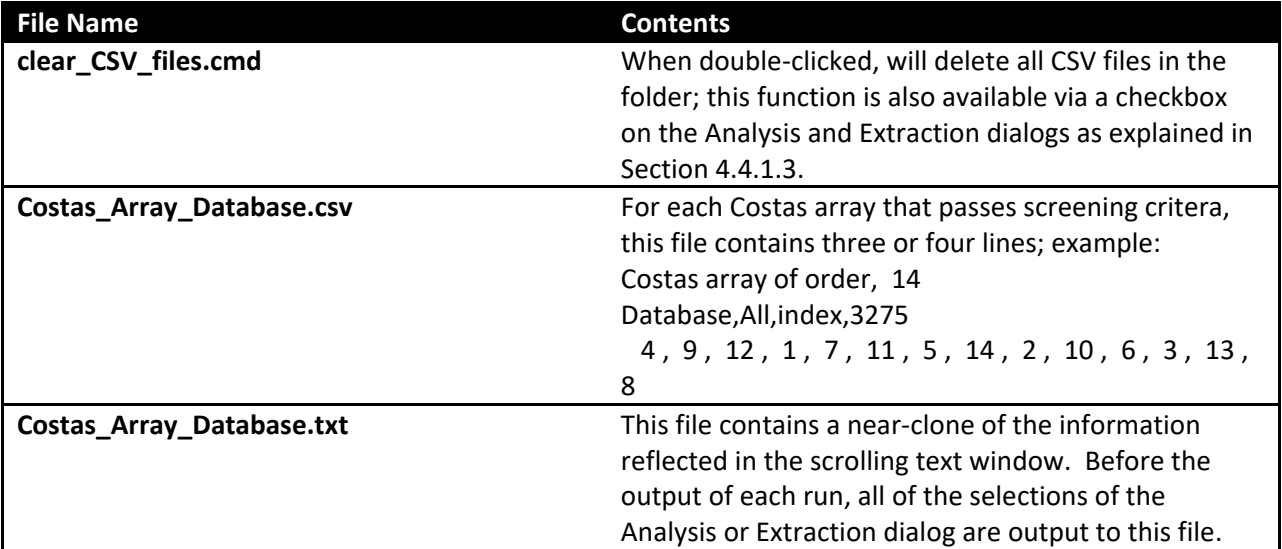

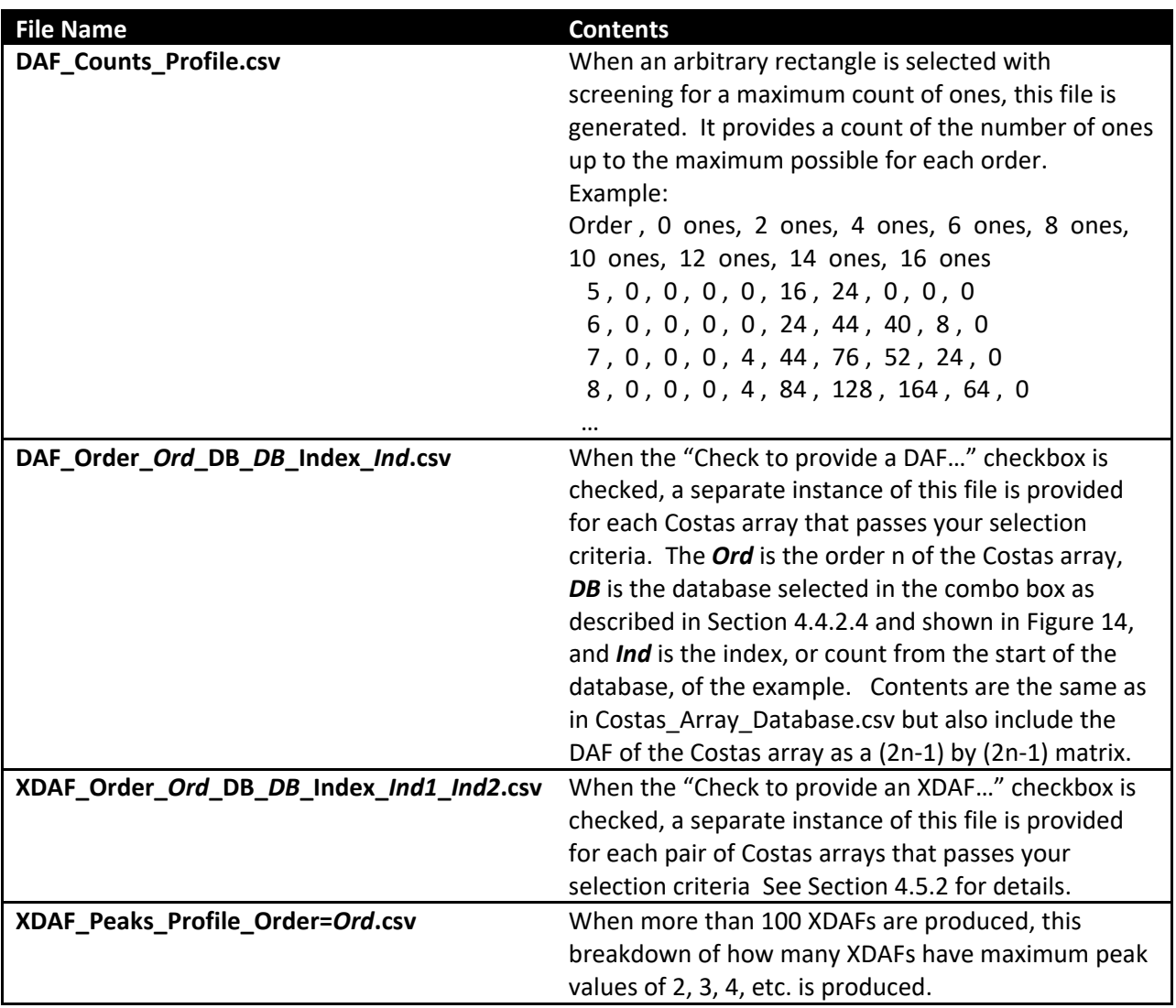

An example of a DAF file name is DAF\_Order\_14\_DB\_All\_Index\_3275.csv.

#### **5.2 Sticky Options Files**

Two files, CA\_Database\_Sticky\_Options.txt and CA\_Database\_Default\_Sticky\_Options.txt, are maintained in the folder with the EXE file and are for internal use by the program. The file CA\_Database\_Sticky\_Options.txt is echoed to the text window and to the output file CA\_Database\_Database.txt noted in Table 4 above to document the options used for each run, so the user need not do anything with or about these files. The purpose of these files is to implement the sticky options for the dialogs for the Analysis and Extraction dialogs of Figure 12 and Figure 13.

If the program encounters *any* error in reading CA\_Database\_Sticky\_Options.txt, it will copy CA\_Database\_Default\_Sticky\_Options.txt over it and use that option list instead. If the program encounters *any* error in reading CA\_Database\_Default\_Sticky\_Options.txt it will replace it with hardwired options.

The only user action regarding these files that we do not proscribe is a way to replace the default sticky options with the options used in the last run. This is not a recommended or necessary thing to do but it preserves the database and output files location if the user edits CA\_Database\_Sticky\_Options.txt and causes an error when the program reads that file. This is most safely done by deleting CA\_Database\_Default\_Sticky\_Options.txt and renaming CA\_Database\_Sticky\_Options.txt to CA\_Database\_Default\_Sticky\_Options.txt. We do not recommend editing either file.

#### **6 Troubleshooting**

#### **6.1 Program Does Not Start**

If the program does not start, make sure that you have extracted all the files from Read\_CA\_Database\_v3\_1.zip including the two folders \platforms and \printsupport, each of which will contain one small DLL. The only issues found to date with the program starting properly have been traced to missing Qt5 DLLs. The contents of the folder containing the extraction utility should look as in Figure 6. Other files such as CA\_Database\_Options.txt and Read\_CA\_Database.exe output.txt will be present once the program has been run.

#### **6.2 What Are the Methods?**

The utility has the ability to sort by generator method, and the method bitmask is deciphered and that result included with the CSV files for each Costas array DAF, with each Costas array that meets all filtering criteria in Costas\_Array\_Database.csv, and in a file dedicated to generator methods, Costas\_Array\_Database\_methods.csv. But, when the Costas array that is found is from the Searched folder, the methods bitmask is not available, and indeed most Costas arrays of order 10 through 19 are not found by any generator or by any generalization that begins with a generated Costas array – and this describes most Costas arrays of practical interest. For these Costas arrays, there is no Methods output and nothing is generated for Costas\_Array\_Database\_methods.csv. But, methods information is always included. So, what is this information, when the Searches database is used?

To get a Methods bitmask and deciphered outputs of the Methods bitmask in your outputs for orders 27 and under, check the box described in Section 4.4.1.5. If your Costas array no longer appears in the output, then the Costas array of interest was not produced by a generator.

If you uncheck the box described in Section 4.4.1.5, each Costas array that passes your screening criteria is analyzed for symmetry, G-symmetry, and whether it can be generated by Welch 1 or Lempel-Golomb 2 generators. That information is provided as the methods information for that Costas array.

#### **6.3 I/O Error in open\_database\_files**

This error shows up in a pop-up with the window title "I/O Error in open\_database\_files" and a message such as

LUN 11 File name: D:\\Searches\Costas\_essence\_N=5.txt The system cannot find the path specified

The main text window will then show a system I/O error for reading past an end of file and the program will end, leaving the application open, ready for another run.

This error occurs when the database location is not properly set as described in Section 4.4.1.1; note that this need be done only the first time the program is run. Any subset of the database may be present but must include the folder \Searches containing the database of Costas arrays found by exhaustive search, and at least one set of files in \Generated.

#### **6.4 Minor Program Glitches**

Look for the appearance of files of the form fort.<number> files in the folder containing the Read CA Database.exe. These should never appear, as they are due to complex program execution flow disruptions that indicate a bug. If these do appear, please notify me at *jkbeard@ieee.org* with the version of the program (3.1 for the current release) and the name of the file, in particular the <number> portion as that identifies where the error occurs. The file itself will contain text that should be in an output CSV or text file and is not important in finding and fixing the bug.

#### **6.5 Request Features and Improvements**

We have indicated that we are considering simplifications such as using just one mode to combine the functions of the Selection and Analysis modes (see screen shots of the mode dialogs shown in Figure 13 and Figure 12). We also have indicated that we are considering elimination of one‐click definitions of central 3X3 and 5X5 areas of the DAF as described in Sections 4.4.3.2 and 4.4.3.3 and using the more general selection of an area of the DAF described in Section 4.4.3.4. If you have an opinion on these changes, or if you have a suggestion for another simplification or change, we are interested in hearing from you.

The utility is a bit of a "Swiss Army Knife" utility that supports research objectives of a few areas of the literature. If you would like to see a new filtering or selection criteria or other feature like the output of a DAF, please let us know. We are considering presentation of the Costas array matrix in the same format that we now present the DAF, possibly in the same CSV file as the DAF, for example. To do this properly , we need to define the sign convention for Costas array matrices – positive upward or positive downward – which will be set by the user with a check box. If you have an opinion on this, or would like to see another new function in the utility, please let us know at jkbeard@ieee.org.

 <sup>1</sup> J. K. Beard and K. Erickson and M. Monteleone and M. Wright and J. C. Russo, "Combinatoric collaboration on Costas arrays and radar applications", Proceedings of IEEE Radar Conference pp 260‐265 (2004). <sup>2</sup>

J. K. Beard and J. C. Russo and K. G. Erickson and M. C. Monteleone and M. T. Wright, *Costas array generation and search methodology*, IEEE Transactions on Aerospace and Electronic Systems, vol. 43 no. 2, April 2007, pp 522‐538 (2007).

<sup>3</sup> K. Drakakis and S. Rickard and J. K. Beard and R. Caballero and F. Iorio and G. O'Brien and J. Walsh, *Results of the*  enumeration of Costas arrays of order 27, IEEE Trans. Inf. Theory, vol.54 pp 4684-4687 (2008).

<sup>&</sup>lt;sup>4</sup> K. Drakakis and F. Iorio and S. Rickard, *The enumeration of Costas arrays of order 28*, Proceedings of Information Theory Workshop, pp 1‐5, August/September 2010.

<sup>5</sup> K. Drakakis and F. Iorio and S. Rickard and J. Walsh, *Results of the enumeration of Costas arrays of order 29*, Advances in Mathematics Communications, vol. 5, pp 547‐553 (2011).

 <sup>6</sup> Jon C. Russo, Keith G. Erickson, and James K. Beard, *Costas Array Search Technique that Maximizes Backtrack and Symmetry Exploitation*, 44th Annual Conference on Information Sciences and Systems (CISS) 2010, May 13, 2010, pp 1‐8, DOI: 10.1109/CISS.2010.5464772

7 James K Beard, Generating *Costas Arrays to Order 200*, 2006 40th Annual Conference on Information Sciences and Systems (CISS), March 23, 2006, DOI: 10.1109/CISS.2006.286635 <sup>8</sup>

 Herbert Taylor, *Costas Arrays*, Chapter IV.7 in *The CRC Handbook of Combinatorial Designs*, Charles J. Colbourn and Jeffrey H. Dinitz, editors, CRC Press (1996), ISBN 0-8493-8948-8, pp. 256-260; see enumeration table on p. 259. Curtis P. Brown, Michal Cenkl, Richard A Games, Joseph J. Rushanan, and Oscar Moreno, *New Enumeration* 

*Results for Costas Arrays, IEEE Symposium on Information Theory, January 1993, p. 405.* <sup>10</sup> Bill Correll and James K Beard, *Selecting Appropriate Costas Arrays for Target Detection*, 2017 IEEE Radar Conference, May 8-12

<sup>11</sup> James K Beard, *Costas array generator polynomials in finite fields*, 42<sup>nd</sup> Annual Conference on Information Sciences and Systems (CISS), March 20, 2008, DOI: 10.1109/CISS.2008.4558709